## **EDRS E\*Subscribe**

 EDRS E\*Subscribe จัดทําโดย ERIC Document Reproduction Service (EDRS) เปนฐานขอมูลที่ ้สำคัญขนาดใหญ่ สามารถสืบค้นข้อมูลด้วยคำหรือวลี ตามที่ตองการในดานการศึกษา และครอบคลุมถึงสาขา ้วิชาต่าง ๆ ซึ่งได้รวบรวมข้อมูลพร้อมสาระสังเขปอย่าง ละเอียด ตั้งแตป ค.ศ. 1966 จนถึงปจจุบัน ประการ สําคัญยังใหขอมูลจากเอกสาร ERIC Documents รหัส ED ทั้งนี้ข้อมูลฉบับเต็ม (Full text) มีตั้งแต่ปี ค.ศ. 1993 ในรูป PDF (Portable Document Format)

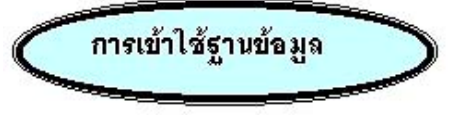

สามารถเข้าใช้ฐานข้อมูล โดยการสืบค้นออนไลน์ผ่าน เว็บเบราเซอรใน Netscape หรือ Internet Explorer

- ติดต่อไปที่ [http://www.car.chula.ac.th](http://www.car.chula.ac.th/)
- คลิกที่ CU Reference Databases
- เลือกชื่อฐานข้อมูล EDRS E\*Subscribe หรือ เลือกชื่อฐานข้อมูล <u>ERIC</u> ในชุดฐานข้อมูล ของ EBSCOhost ซึ่งจะ Link โดยตรงถึง ฐานข้อมูล EDRS E\*Subscribe อีกด้วย

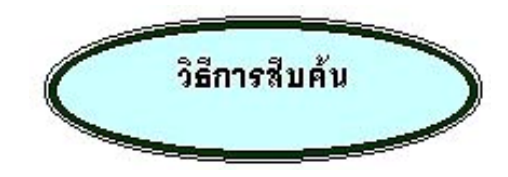

ฐานข้อมูลนี้แบ่งการสืบค้นได้ออกเป็น 3 ประเภท คือ

 **1. แบบ Express Search** เปนการสืบคนที่ระบุ ตัวเลขและรหัสเอกสารที่จะนำมาสืบค้น

! คลิกที่ Express Search

(รี) พิมพ์ตัวเลขและรหัส ในกรคบรับคำค้น เช่น

ED 412555 และคลิกที่

Search

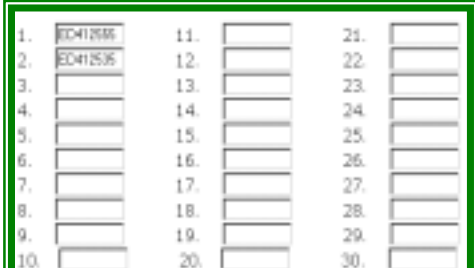

" การสืบคนนั้นสามารถที่จะระบุประเภทของขอมูลได มากวา 1รายการขึ้นไป

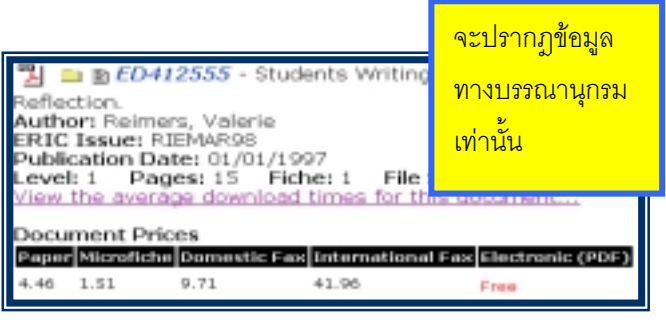

 **2. แบบ Full Search** เปนการสืบคนที่กําหนด เงื่อนไขจากการสืบค้น และระบุได้ว่าต้องการให้ระบบค้น หาขอมูลในขอบเขตใดบาง เชน ชื่อผูแตง ชื่อเรื่อง รหัส และตัวเลขในเคกสาร กำหนดปี ภาษา เป็นต้น

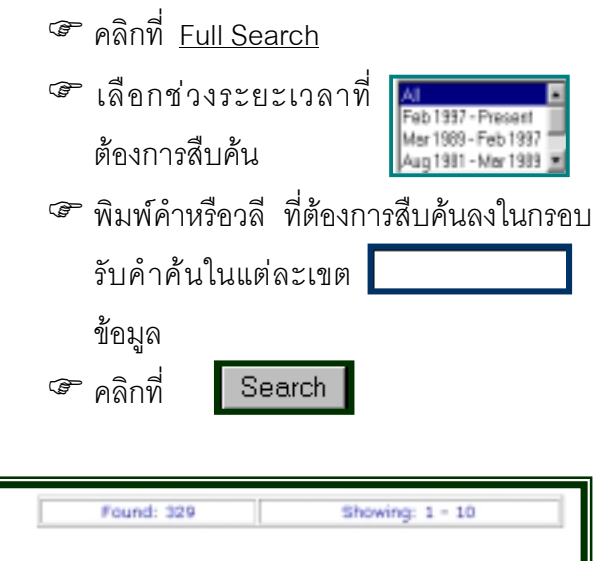

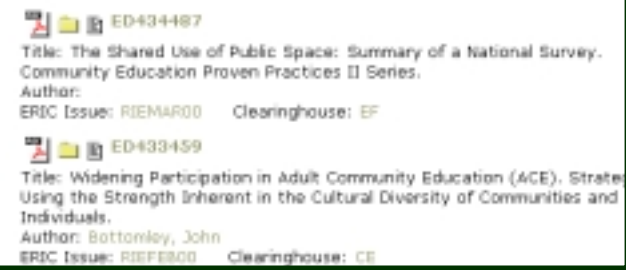

้นอกจากนี้ผู้ใช้ยังสามารถระบุจำนวนข้อมูลที่แสดง ออกมาตามที่ Maximum Records Displayed  $\frac{10}{10}$ 

 **3. แบบ Personnel Search Manager** เปนการ ี สืบค้นที่นำผลการสืบค้นที่ผ่านมาแล้วมาบันทึกไว้ เพื่อให้ งายตอการสืบคนอีกครั้ง

- ! คลิกที่ Personnel Search Manager
- ! เลือกผลการสืบคนที่ผานมา

## No. Personal Search History

- $\mathbf{1}$ . Search for document ED412555
- $\overline{2}$ . Search for document ED412535
- TITLE like community+education+ 3.

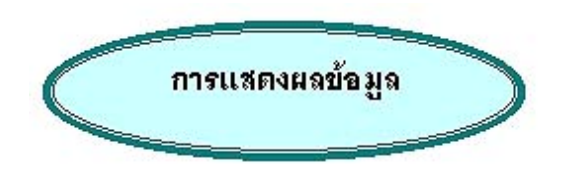

ในการแสดงผลขอมูลในแตละระเบียนนั้น ประกอบดวย ข้อมูลทางบรรณานุกรม พร้อมสาระสังเขปอย่างละเอียด และระบุประเภทของแหลงเอกสารที่ EDRS ใหบริการ ไดแก สิ่งพิมพ วัสดุยอสวน และออนไลน ซึ่งเปนไฟล ข้อมูล PDF ที่สามารถเรียกดูเป็นข้อมูลฉบับเต็ม (Full text) โดยที่เครื่องคอมพิวเตอรไดติดตั้งโปรแกรม Acrobat Reader ไว้แล้ว มิฉะนั้นจะทำได้เพียงจัดเก็บ ข้อมูลฉบับย่อเท่านั้น

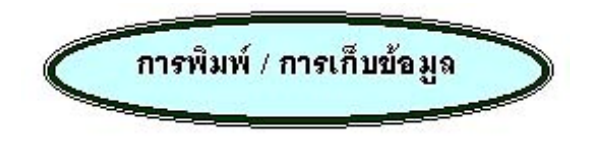

- 1. เมื่อหนาจอแสดงผลการสืบคนและรายละเอียด ตางๆ ที่ตองการ
- 2. การพิมพลงกระดาษ ใหใชคําสั่ง Print โดยคลิก ที่ File และคลิกที่ Print หรือคลิกปุมบนทูลบาร
- 3. ถ้าต้องการเก็บเข้าแฟ้มข้อมูล  $\overline{\smash{\bigtriangleup}}$  ให้ใช้คำสั่ง Save As โดยคลิกที่ File และคลิกที่ Save As และตั้งชื่อแฟมขอมูล \$ โดยกําหนดเปน .txt ทุกครั้ง

## ! **การออกจากฐานขอมูล คลิกที่ Logoff E\*Subscribe**

จัดทําโดย ปริญญา ขาวผอง สถาบันวิทยบริการจุฬาลงกรณมหาวิทยาลัย (ฉบับพิมพครั้งที่ 1) มิถุนายน 2543